# EZCastPro 使い方ガイド

本書では EZCastPro を使い始めるための設定方法と端末の操作画面をテレビに映す方法をご案内しま す。より詳細な設定や使用方法については EZCastPro サポートサイトをご参照ください。

最終更新日 2019年5月15日

# 内容

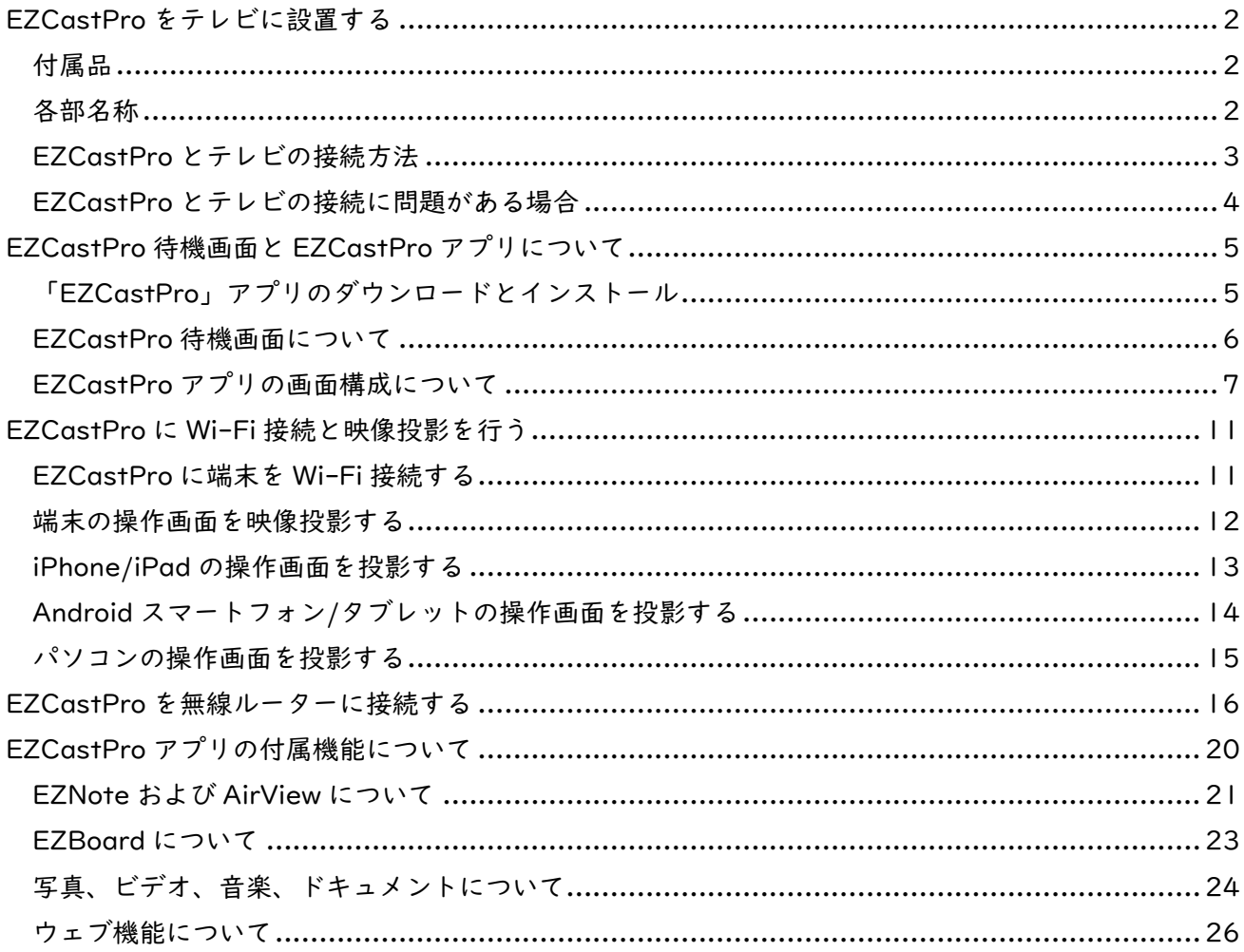

<span id="page-1-0"></span>EZCastPro をテレビに設置する

EZCastPro 本体を映像投影先となるテレビに接続する設定方法をご案内します。

<span id="page-1-1"></span>付属品

同梱品は次の4点です。

- EZCastPro 本体
- EZCastPro クイック・スタート・ガイド(保証書)(本書ではありません)
- 電源ケーブル
- HDMI 延長ケーブル

※電源供給用の USB 電源アダプターは同梱されていません。

<span id="page-1-2"></span>各部名称

EZCastPro 本体の各部名称と機能です。

- HDMI 出力端子
	- テレビの HDMI 入力端子に接続します。
- 電源端子
	- 電源端子です。付属品の電源ケーブルを接続します。
- MHL/USB スイッチ
	- EZCastPro 本体への給電方法を決めるのに使用します。通常は USB 側に切り替えて使用しま す。テレビの MHL(バージョン 2.0)端子に接続する場合は MHL 側に切り替えてください。
- 電源ランプ
	- EZCastPro 本体の電源ランプです。電源が入ると青く点灯します。

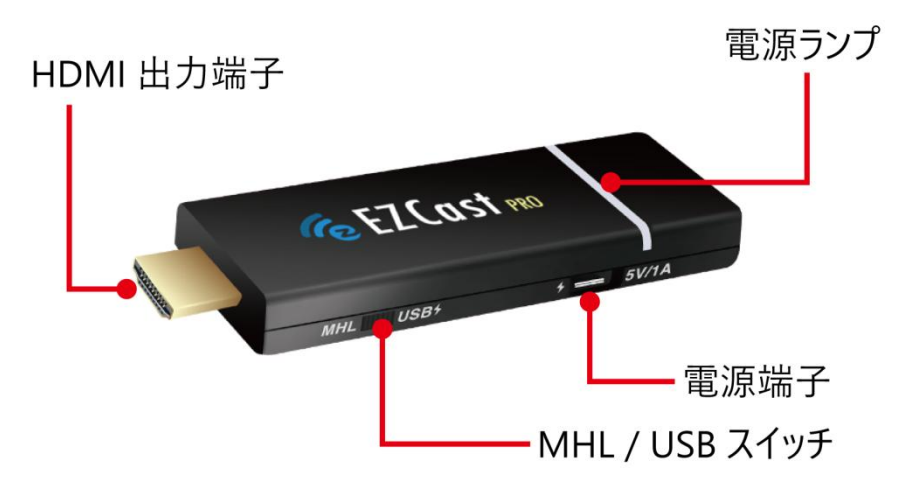

「EZCastPro をテレビに設置する」続き

<span id="page-2-0"></span>EZCastPro とテレビの接続方法

EZCastPro に電源ケーブルを接続して、テレビの HDMI 入力端子に接続します。

【手順1】付属品の HDMI ケーブルをテレビの HDMI 入力端子に接続します。(下記図①)

【手順2】テレビに接続した HDMI ケーブルにEZCastPro の HDMI 出力端子を接続します。(下記図②) 【手順3】EZCastPro 本体の側面の MHL/USB スイッチを USB 側に切り替えてから付属品の電源ケー ブルを EZCastPro 本体側面の電源端子に接続します。(下記図③)

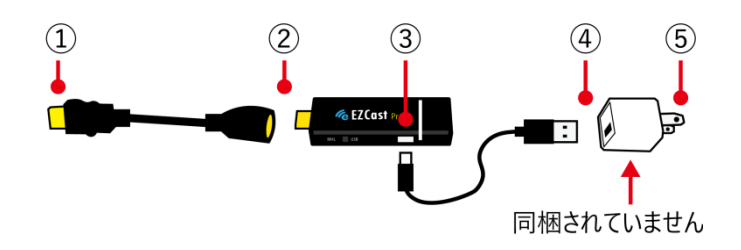

【手順4】電源ケーブルを USB 電源アダプターに接続します。(上記図④)

※USB 電源アダプターは商品に同梱されていません。スマートフォン(iPhone や iPad)に付属する充 電器等の1アンペア以上の給電に対応した USB 電源アダプターを別途ご用意ください。 ※電源ケーブルはテレビやパソコン本体の USB 端子に接続しないでください。これらの端子は

EZCastPro 本体に十分な電力を供給できず、動作不良を起こす原因となります。

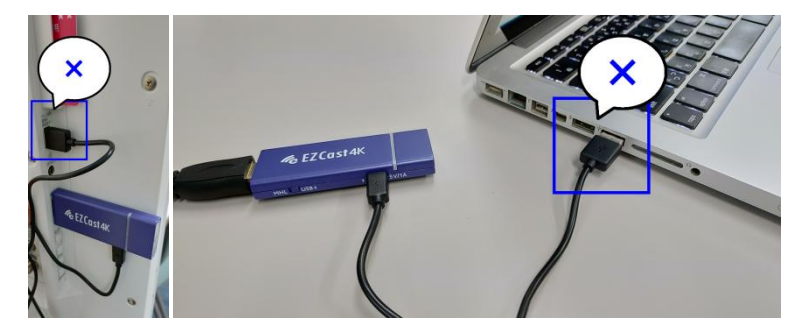

【手順5】USB 電源アダプターをコンセントに接続します。(上記図⑤)

【手順6】EZCastPro 本体の電源ランプが青く点灯することを確認します。(下記図⑥)

【手順7】テレビのリモコン等でテレビの入力チャンネルを切り替えます。(下記図⑦)

【手順8】テレビの画面に「EZCastPro 待機画面」が表示されることを確認します。(下記図⑧)

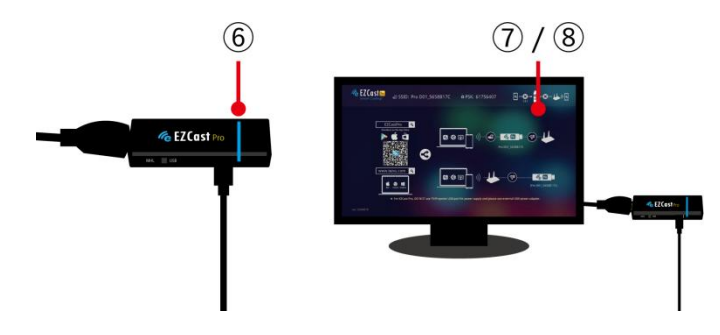

「EZCastPro をテレビに設置する」続き

<span id="page-3-0"></span>EZCastPro とテレビの接続に問題がある場合

- EZCastPro 本体の電源ランプが青く点灯しない場合
	- EZCastPro 本体側面の MHL/USB スイッチは USB 側に切り替えてください。
	- EZCastPro 本体の電源ケーブルは接続されているかご確認ください。

電源ケーブルが USB 電源アダプターに接続されていることをご確認ください。

USB 電源アダプターがコンセントに接続されていることをご確認ください。

- EZCastPro 待機画面がテレビ画面に表示されない場合
	- EZCastPro 本体がテレビの HDMI 入力端子に接続されていることをご確認ください。
	- EZCastPro 本体の電源ランプが青く点灯していることをご確認ください。
	- テレビの HDMI 入力端子が 720p(1280x720\_60Hz)の映像信号の入力に対応していることを ご確認ください。
	- テレビの入力チャンネルが EZCastPro 本体を接続した HDMI 入力端子に対応したチャンネル に合わせてあることをご確認ください。
	- EZCastPro 本体はノートパソコン本体の HDMI 出力端子には接続しないでください。
		- ノートパソコンの画面を端末(パソコンやスマートフォン)の映像投影先として使用する ことはできません。

<span id="page-4-0"></span>本章ではテレビに表示される EZCastPro 待機画面と EZCastPro 本体を操作/設定するのに必要な 「EZCastPro」アプリについてご案内します。

<span id="page-4-1"></span>「EZCastPro」アプリのダウンロードとインストール EZCastPro 本体の操作/設定に必要な「EZCastPro(イージーキャストプロ)」アプリをお使いの端末(ス マートフォン、パソコン)にインストールしてください。

【ご注意】「EZCast(イージーキャスト)」アプリは EZCastPro 本体には使用できません。 「EZCast」と「EZCastPro(イージーキャストプロ)」とは別物ですのでご注意ください。

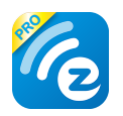

## 【ダウンロードとインストールについて】

アプリのダウンロード時にインターネット接続が必要です。端末はインターネットに接続した状態で 「EZCastPro」アプリをダウンロードしてください。

## 〇iPhone/iPad

AppStore で「EZCastPro」と検索して「EZCastPro」アプリをインストールしてください。

## 〇Android スマートフォン/タブレット

GooglePlay で「EZCastPro」と検索して「EZCastPro」アプリをインストールしてください。

## 〇Windows パソコン

メーカーサイト(WinnerWave 社)の Web ページ(英語)で「EZCastPro」アプリをダウンロードして、 インストールしてください。下記の URL にアクセスして「EZCast Pro Windows Download」の 「Download」を選択してインストーラーの保存と、インストールを実施してください。 URL[:https://www.ezcast.com/app/ezcast/pro/windows](https://www.ezcast.com/app/ezcast/pro/windows)

#### 〇macOS パソコン

メーカーサイト(WinnerWave 社)の Web ページ(英語)で「EZCastPro」アプリをダウンロードして、 インストールしてください。下記の URL にアクセスして「EZCast Pro Mac OS X Download」の 「Download」を選択してインストーラーの保存と、インストールを実施してください URL[:https://www.ezcast.com/app/ezcast/pro/macos](https://www.ezcast.com/app/ezcast/pro/macos)

<span id="page-5-0"></span>EZCastPro 待機画面について

EZCastPro 本体を接続したテレビ画面には「EZCastPro 待機画面」が表示されます。

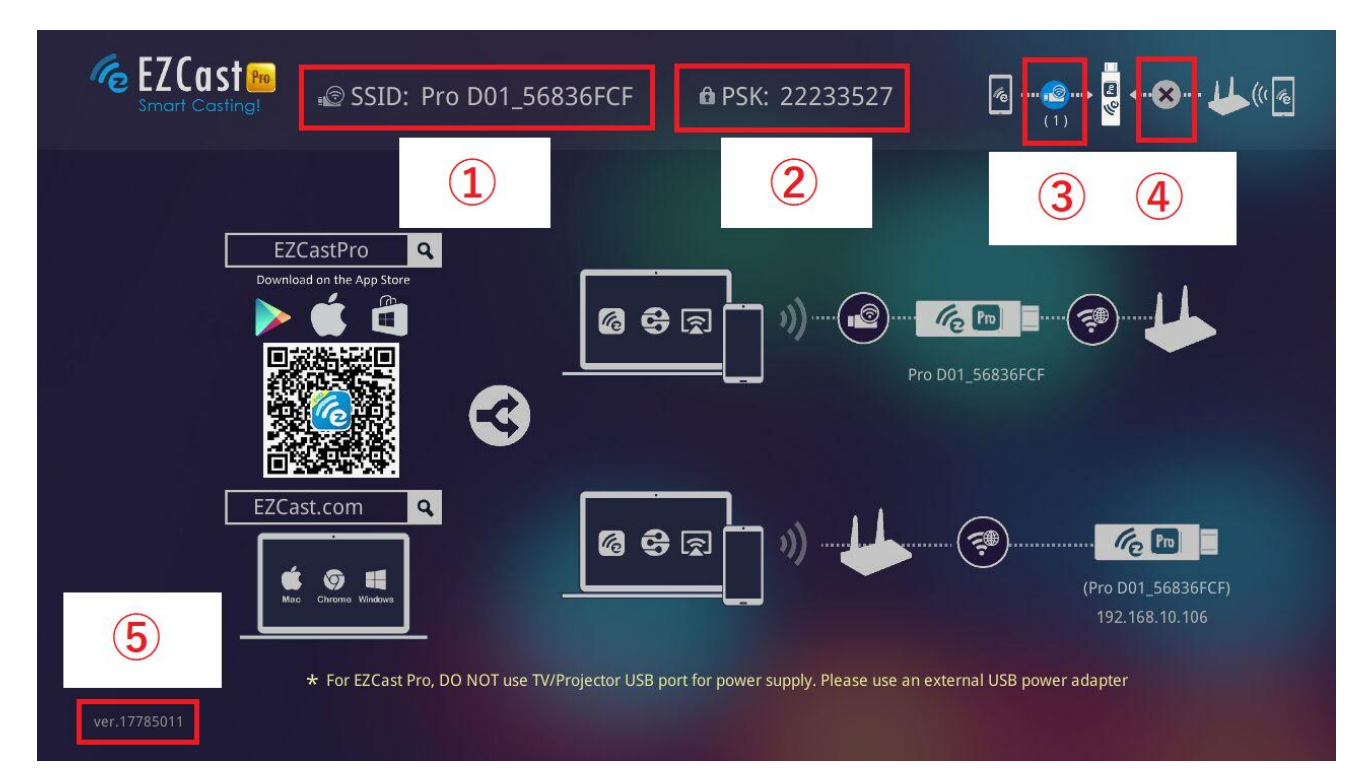

## ①SSID(エスエスアイディー)

EZCastPro 本体が発信する Wi-Fi アクセスポイントのネットワーク名です。

## ②PSK(暗号化キー)

EZCastPro 本体が発信する SSID に接続するための暗号鍵(パスワード)です。

## ③SSID に対して Wi-Fi 接続を行っている端末の有無および台数

EZCastPro 本体が発信する Wi-Fi アクセスポイントにに Wi-Fi 接続を行っている端末の有無です。 (カッコ内には Wi-Fi 接続を行っている端末の台数が表示されます)

## ④無線ルーターとの接続状態

EZCastPro 本体が無線ルーターに接続しているか表示されます。

## ⑤EZCastPro 本体のファームウェアバージョン

EZCastPro 本体のファームウェアバージョンが表示されます。

<span id="page-6-0"></span>EZCastPro アプリの画面構成について

EZCastPro 本体の操作/設定を行うための EZCastPro アプリの画面構成は次の通りです。

※アプリのバージョンや、アプリをインストールした端末の種類により画面構成に差異があります。

## 〇トップ画面:「EZCastPro」アプリのトップ画面です。

(左:パソコン版、中央:スマートフォン版、右:スマートフォン版メニュー展開時)

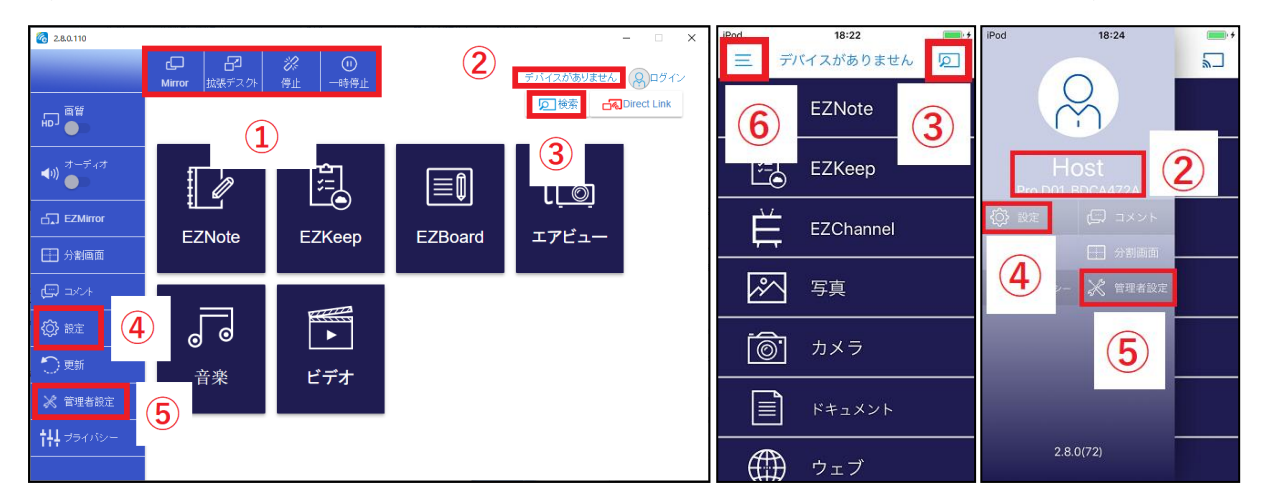

#### ①映像投影ボタン

Windows パソコンで映像投影を行う際に使用します。選択中デバイス(下記②)に映像投影を行います。 Mirror:複製表示を行います。

Extend(拡張デスクトップ):拡張表示を行います。※使用可否はパソコン仕様によって異なります。 Disconnect(停止):映像投影を終了します。

一時停止:映像投影を一時停止します。Mirror または Extend を選択するまでテレビ画面が固まります。 ②選択中デバイス

映像投影先や設定の対象となる EZCastPro の名前が表示されます。

#### ③デバイス選択ボタン

映像投影先や設定の対象となる EZCastPro を選択する画面に移行します。

スマートフォンの場合は Q (デバイス未選択)または Q (デバイス選択済み)で表示されます。

## ④設定(本体設定)ボタン

選択中デバイス(EZCastPro)の設定を行います。

#### ⑤管理者設定(名人)ボタン

選択中デバイス(EZCastPro)の高度な設定を行います。

## ⑥メニュー展開ボタン

スマートフォン版アプリではトップ画面に表示されている項目が限定されています。メニュー展開ボタ ンを操作することで表示を拡張することができます。※「設定」「管理者設定」ボタンは選択中デバイス として EZCastPro が選択されている時のみ表示されます。

## 〇デバイス選択画面:設定や操作対象となる EZCastPro 本体を選択するための画面です。

(左:パソコン、中央:Android、右:iPhone/iPad)

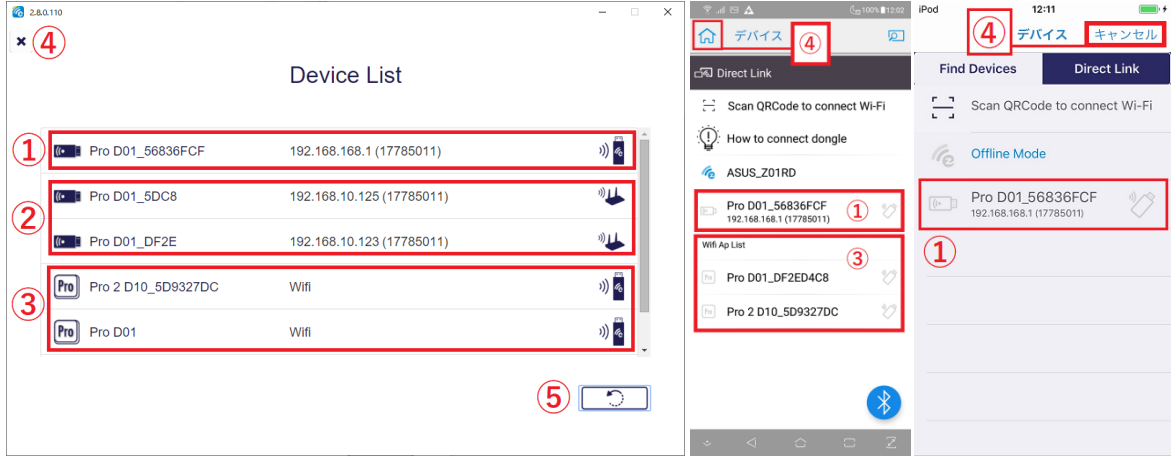

## ①選択可能な EZCastPro(ダイレクト接続)

投影先や設定の対象として選択可能な EZCastPro です。端末を EZCastPro 本体が発信する Wi-Fi ネッ トワーク(SSID)に Wi-Fi 接続している場合に表示されます。

- **●** 項目の左にはスティック ( IC )、IP アドレスとして 192.168.168.1 が表示されます。
- 項目の右にはスティック (  $\sqrt[3]{\frac{1}{2}}$  ) が表示されます。

#### ②選択可能な EZCastPro(ルーター経由)

投影先や設定の対象として選択可能な EZCastPro です。EZCastPro 本体を無線ルーターに接続した状 態で、端末を同一無線ルーター(同一ネットワーク)に接続した場合に表示されます。

- 項目の左にはスティック ( Le ■または) が表示されます。
- 無線ルーターから割り当てられた IP アドレス(例:192.168.10.123 等)が表示されます。
- 項目の右には無線ルーター(<sup>")</sup> ⇒)が表示されます。

#### ③周囲に存在する EZCastPro(一部の Windows、Android のみ表示されます)

端末の Wi-Fi 接続先ネットワークとは異なるネットワークに存在する EZCastPro です。これらの EZCastPro を接続対象として設定する場合は、端末を対象となる EZCastPro 本体が発信する Wi-Fi ネ ットワーク(SSID)に Wi-Fi 接続する必要があります。

- 項目の左には Pro アイコン( <u>Ma</u>)が表示されます。
- 項目の右にはスティック(<sup>※</sup>4)が表示されます。

## ④トップ画面に戻るボタン

## ⑤一覧更新ボタン

〇設定画面:EZCastPro 本体の設定を行うための画面です。 ※端末によっては「エアセットアップ」と表記される場合もあります。 (左:設定トップ画面、右:無線ルーター接続設定画面)

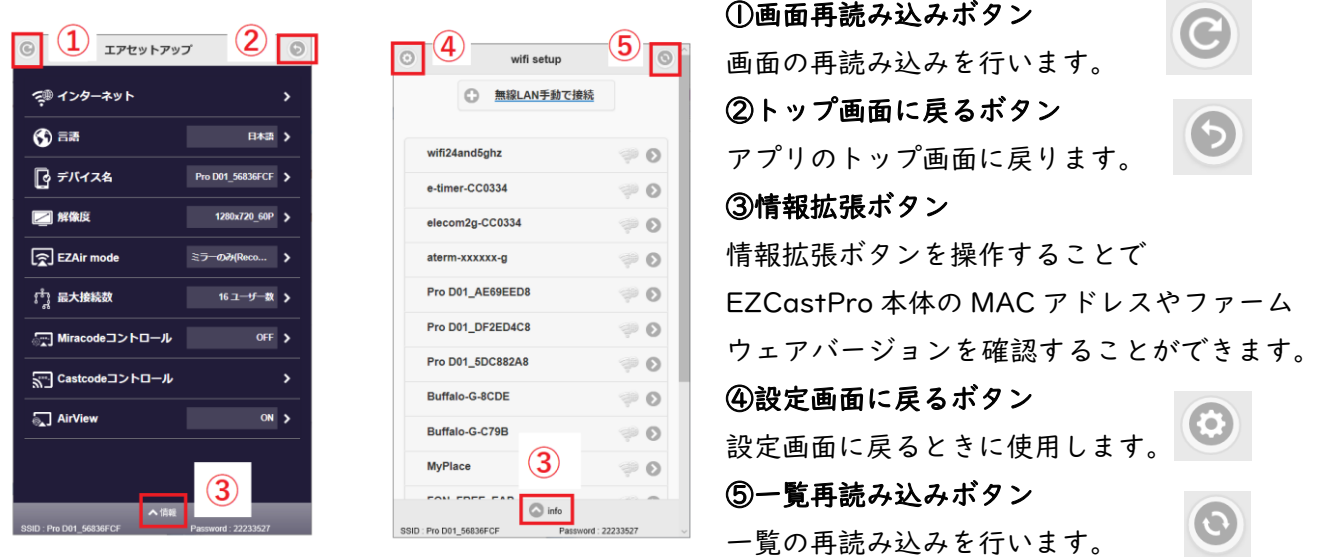

設定概要:設定画面には次の項目が表示されます。(端末によって表示項目が異なります)

インターネット (Internet):

EZCastPro 本体を無線ルーターの Wi-Fi に接続するための設定画面を表示します。

● 言語:

> EZCastPro 本体のシステム言語を変更します。

● デバイス名:

EZCastPro 本体のデバイス名を変更します。(SSID は変更されません)

- 解像度:
	- **> EZCastPro 本体が出力する映像信号の解像度を変更します。**
- EZAir mode:
	- iPhone、iPad などの「iOS」を搭載した端末からの映像投影時の動作を変更します。
- 最大接続数:
	- EZCastPro 本体に接続できる「EZCastPro」アプリの上限を変更します。
- Miracode コントロール:
	- Miracode と呼ばれる識別名を使用するか変更します。※設定変更には再起動が必要
- Castcode コントロール
	- Castcode と呼ばれる暗証番号を使用した操作制限を行います。
	- 設定を有効にした場合は「EZCastPro 待機画面」に Castcode と呼ばれる 4 ケタの数字が表示 され、アプリの操作に 4 ケタの数字の入力が必要となります。

## 〇管理者設定画面:EZCastPro 本体の高度な設定を行うための画面です。

(左:管理者設定メイン画面、中央:管理者ログイン画面、右:管理者設定メニュー、)

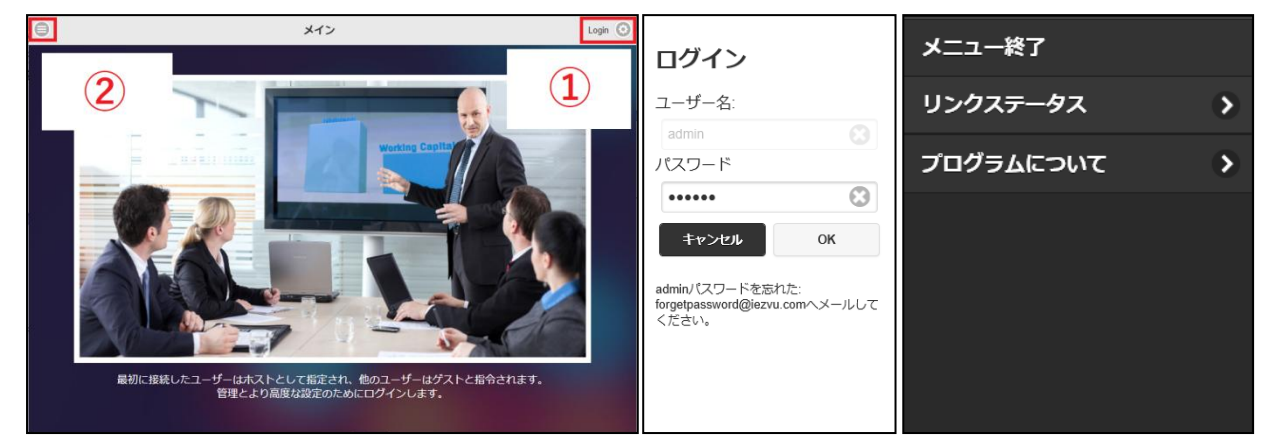

※本ページのログインは「「EZCastPro」アプリのトップ画面」の「ログイン」とは別物です。

## 〇管理者メイン画面(上記図、左):

#### ①ログイン状態およびログインボタン

管理者としてログインしていない場合は「Login」、ログイン済みの場合は「admin」と表示されます。 管理者としてログインするには「Login」の横に表示された「歯車」の絵を選択します。

#### ②メニュー展開ボタン

管理者設定メニューを表示するためのボタンです。

#### 〇管理者ログイン画面(上記図、中央):

EZCastPro 本体の高度な設定を行うために管理者としてログインするための画面です。 ログインするためにはパスワード欄に管理者パスワードを入力して「OK」を選択してログインします。 管理者パスワードについて ログイン

- 管理者パスワードは「EZCastPro 待機画面」やアプリ画面上に表示され ません。管理者パスワードは次のように設定されています。
	- ▶ 初めて管理者としてログインする場合は初回時に使用できる管理者 パスワードが右図のように表示されます。(図の例では「000000」)
	- 初めて管理者としてログインすると管理者パスワードを変更する ように求められます。画面の指示に従って任意の管理者パスワード を設定してください。一度管理者としてログインして管理者パス ワードを変更することで右図の表示は消えます。管理者パスワード を再確認する方法はないのでメモを作成することを推奨します。

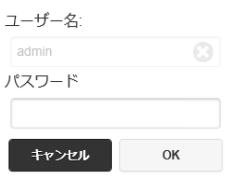

adminパスワードを忘れた:<br>forgetpassword@iezvu.comへメールして<br>ください。

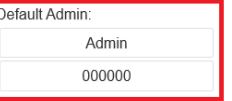

#### 〇管理者設定メニュー(上記図、右):

管理者設定を行うためのメニューです。管理者としてログイン中は表示される項目が増えます。 管理者設定についてはサポートページをご参照ください。

<span id="page-10-0"></span>EZCastPro に Wi-Fi 接続と映像投影を行う

EZCastPro に端末を Wi-Fi 接続する方法と映像投影を行う方法をご案内します。

#### <span id="page-10-1"></span>EZCastPro に端末を Wi-Fi 接続する

映像投影や設定を行うには EZCastPro 本体に端末を Wi-Fi 接続する必要があります。

【手順1】テレビに「EZCastPro 待機画面」が表示されていることを確認します。

【手順2】端末を EZCastPro 本体の SSID に Wi-Fi 接続します。

#### 〇iPhone/iPad の場合

「設定」>「Wi-Fi」を順に選択して「ネットワークを選択...」欄から SSID(上記①)を選択します。 パスワードの入力を求められた場合は PSK(上記②)欄のパスワードを入力します。

#### 〇Android スマートフォン/タブレットの場合

端末のメーカーによって操作が異なります。一般的には端末本体の「設定」アイコン>「Wi-Fi」を順に 選択することで Wi-Fi 接続設定を行う画面を表示することができます。

#### 〇Windows パソコンの場合

タスクバー上の「Wi-Fi」アイコンをクリックして、SSID(上記①)を選択して「接続」をクリックし ます。「ネットワークセキュリティーキー」の入力を求められた場合は PSK (上記②) 欄のパスワードを 入力します。

ご注意:EZCastPro 本体は無線子機(パソコンやスマートフォン)に対して IP アドレスを自動的に割 り当てます。EZCastPro 本体の SSID に Wi-Fi 接続する場合はパソコン本体が IP アドレスを自動的に 取得できるように設定してください。※一般的にパソコン本体は IP アドレスが自動的に取得できるよう に設定されています。パソコン本体の TCP/IPv4 設定を手動で構成するとパソコン本体が IP アドレスを 自動的に取得できなくなるのでご注意ください。

#### 〇macOS パソコンの場合

メニューバーの Wi-Fi アイコンをクリックして SSID(上記①)をクリックします。 パスワードの入力を求められた場合は PSK(上記②)欄のパスワードを入力します。

【手順3】端末本体が EZCastPro 本体に Wi-Fi 接続されたことをご確認ください。

EZCastPro 待機画面 (上記図3) のアイコンが「X印」から「青い丸印」(下記図赤枠内参照)に変化 することをご確認ください。

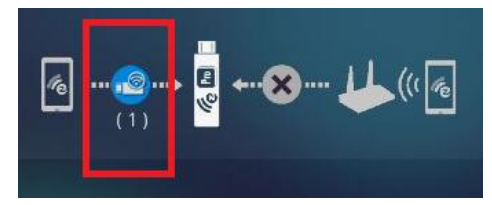

【ご確認ください】EZCastPro 本体を無線ルーターに接続していない場合は端末に「インターネット未 接続」「ネットワーク接続が不安定です」等の警告が表示されインターネット接続が行えなくなります。 詳細については後述の「EZCastPro を無線ルーターに接続する」をご参照ください。

## 「EZCastPro に Wi-Fi 接続と映像投影を行う」続き

<span id="page-11-0"></span>端末の操作画面を映像投影する 端末(パソコンやスマートフォン)によって操作方法が異なります。

## 〇iPhone/iPad の場合

iPhone/iPad の映像投影機能「画面ミラーリング」を使用して映像投影を行います。操作方法について は後述の「iPhone/iPad の操作画面を投影する」をご参照ください。

## 〇Android スマートフォン/タブレットの場合

Androdi スマートフォン/タブレットにインストールした「EZCastPro」アプリの映像投影機能を使用し て映像投影を行います。操作方法については「Android スマートフォン/タブレットの操作画面を投影す る」をご参照ください。

#### 〇Windows パソコンの場合

Windows パソコンにインストールした「EZCastPro」アプリの映像投影機能を使用して映像投影を行い ます。操作方法については「パソコンの操作画面を投影する」をご参照ください。

#### 〇macOS パソコンの場合

macOS パソコンの映像投影機能「AirPlay」を使用するか、macOS パソコンにインストールした 「EZCastPro」アプリの映像投影機能を使用して映像投影を行います。操作方法については操作方法に ついては「パソコンの操作画面を投影する」をご参照ください。

#### 「EZCastPro に Wi-Fi 接続と映像投影を行う」続き

<span id="page-12-0"></span>iPhone/iPad の操作画面を投影する

【手順1】iPhone/iPad 本体を EZCastPro に Wi-Fi 接続します。

上記「EZCastPro に端末を Wi-Fi 接続する」をご参照ください。

【手順2】iPhone/iPad 本体のホーム画面を表示します。

「EZCastPro」アプリや動画アプリを起動中は映像投影を開始できない場合があります。iPhone/iPad 本体のホーム画面を表示した状態で操作を進めてください。

【手順3】iPhone/iPad 本体の「コントロールセンター」を表示します。

「コントロールセンター」の表示方法は iPhone/iPad の機種や iOS バージョンによって異なります。

## 〇iPhoneX シリーズおよび iOS バージョン 12 以上を搭載した iPad

iPhoneX/iPad 本体の画面「最上部」の「右隅」を下に向かってスワイプします。

※画面右上に表示される電池残量の表示部分を下に向かってなぞります。

## 〇上記以外の iPhone および iPad

iPhone/iPad 本体の画面「最下部」を上に向かってスワイプします。

〇詳細な操作方法については Apple サポートウェブページをご参照ください。

【手順4】「コントロールセンター」内の「画面ミラーリング」ボタンを選択します。 ※iOS バージョンによっては「AirPlay ミラーリング」と表記される場合もあります。

【手順5】「画面ミラーリング」画面内の EZCastPro を選択すると映像投影が開始されます。 映像投影を終了する場合は「画面ミラーリング」画面内の「ミラーリングを停止」を選択します。 ※EZCastPro の個体名によって「Pro D01\_xxxx」「EZCastPro」と表示に差異があります。 ※投影先として EZCastPro 本体が表示されない場合は次の点をご確認ください。

・iPhone/iPad 本体で電話または音声/ビデオ通話アプリによる通話中は映像投影を開始できません。

・iPhone/iPad 本体が EZCastPro 本体に Wi-Fi 接続されていることをご確認ください。

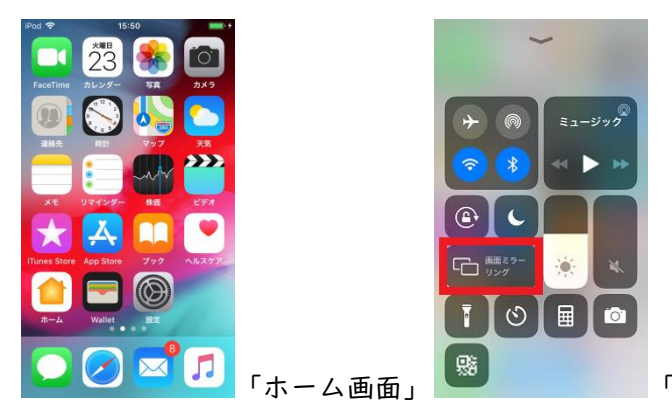

「ホーム画面」 ――――――「コントロールセンター」と「画面ミラーリング」

「EZCastPro に Wi-Fi 接続と映像投影を行う」続き

<span id="page-13-0"></span>Android スマートフォン/タブレットの操作画面を投影する

Android スマートフォン/タブレット(端末)の操作画面を投影するには端末本体の Android バージョン が 5.0 以上に更新されている必要があります。音声は端末本体のスピーカーから再生されます。

【ご確認ください】

端末、EZCastPro 本体、アプリのバージョン/設定状態によってアプリ起動後に表示される画面が異な る場合があります。アプリに表示される画面、表示については「EZCastPro アプリの画面構成について」 をご参照ください。

EZCastPro アプリが端末本体に動作に必要な許可を求めてくる場合があります。画面の指示に従い EZCastPro アプリに対して必要な権限を与えてください。

【手順1】端末を EZCastPro に Wi-Fi 接続します。

上記「EZCastPro に端末を Wi-Fi 接続する」をご参照ください。

【手順2】EZCastPro アプリを起動します。

【手順3】「EZCastPro」アプリのトップ画面の「デバイス選択ボタン」を選択してください。

デバイス選択ボタン(デバイス未選択時)

【手順4】「デバイス選択画面」の一覧に表示される EZCastPro を選択してください。 ※EZCastPro の個体によって表示名が異なります。

【手順5】アプリのトップ画面の「デバイス選択ボタン」の表示が変化することをご確認ください。

2 デバイス選択ボタン(デバイス未選択時)→ カ」 デバイス選択ボタン(デバイス選択済み)

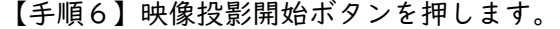

映像投影開始ボタン

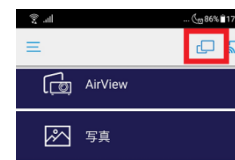

**EZCastpro**で、画面に表示されているコン<br>テンツのキャプチャを開始します。

今すぐ起動

○ 次回から表示しない キャンセル

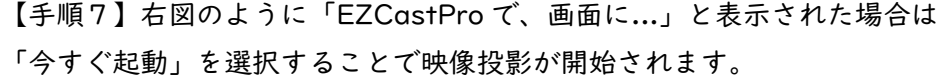

【手順8】「EZCastPro」アプリを終了(タスク終了)すると映像投影が終了します。

<span id="page-14-0"></span>「EZCastPro に Wi-Fi 接続と映像投影を行う」続き パソコンの操作画面を投影する

【手順1】パソコンを EZCastPro に Wi-Fi 接続します。 上記「EZCastPro に端末を Wi-Fi 接続する」をご参照ください。

【手順2】EZCastPro アプリを起動します。

【手順3】「EZCastPro」アプリのトップ画面の「デバイス選択ボタン」をクリックしてください。 パソコンによっては「検索」や「SEARCH DEVICES」と表記されている場合があります。

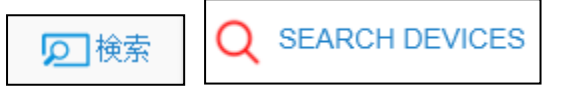

【手順4】「デバイス選択画面」の一覧に表示される EZCastPro を「ダブルクリック」してください。

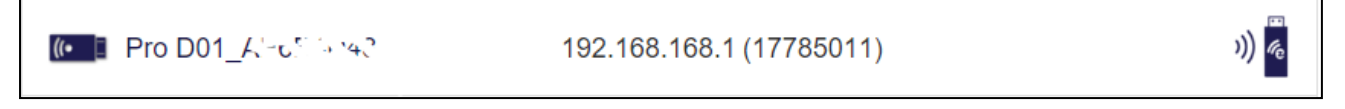

※EZCastPro の個体によって表示名が異なります。

※Windows パソコン本体の TCP/IPv4 設定を手動で構成しているとデバイス選択を行えません。

【手順5】「デバイス選択ボタン」の上に映像投影対象のデバイスが表示(下記図の右の赤枠内参照)さ れている状態で「映像投影ボタン」(Mirror)を選択することで映像投影が開始されます。

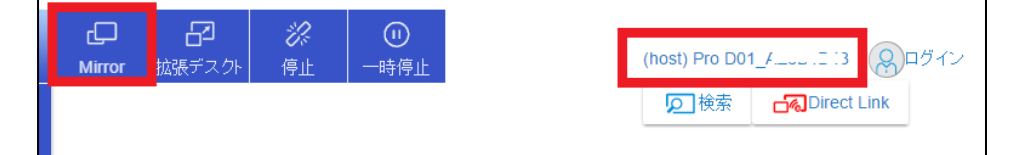

※映像投影ボタンを選択すると「For better mirroring ... NO / YES」と表示される場合があります。 YES を選択した場合はパソコン本体の解像度が一時的に EZCastPro 本体と同一値に変更されます。

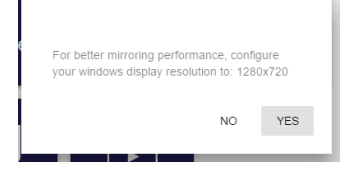

【手順6】映像投影を終了するには「停止」(Disconnect)を選択するかアプリを終了します。

## <span id="page-15-0"></span>EZCastPro を無線ルーターに接続する

インターネットや学内/社内ネットワーク内のコンテンツ(YouTube やインターネット上の記事、ファ イルサーバー上のファイル)をテレビに投影するには EZCastPro を無線ルーターに Wi-Fi 接続する必 要があります。EZCastPro 本体を無線ルーターに Wi-Fi 接続する方法をご案内します。

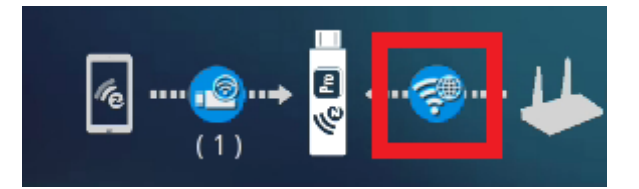

## 【ご確認ください】

本資料で接続を想定しているネットワークの仕様は次の通りです。

- Wi-Fi の周波数: 2.4GHz
	- EZCastPro は 2.4GHz の Wi-Fi アクセスポイントへの接続に対応しています。
		- 一般的に無線ルーターは 2.4GHz の Wi-Fi アクセスポイントを発信していますが、無線ル ーターの設定状態によっては 2.4GHz が停止している場合もあります。詳細については無 線ルーターの管理者にお問い合わせください。
- DHCP: 有効
	- ネットワークに接続する端末(パソコン、スマホ、EZCastPro)に対して IP アドレスを自動的 に割り当てる機能です。
		- 一般的にネットワーク(無線ルーター)の DHCP は有効に設定されています。DHCP を無 効化したネットワークへの接続方法については EZCastPro サポートサイトをご参照くだ さい。
- SSID のブロードキャスト:有効
	- 無線ルーターが自身の Wi-Fi アクセスポイントを周囲に知らせる機能です。一般的には有効に 設定されています。無線ルーターのメーカーによっては「SSID のステルスが**無効**」「any 接続 が有効」と呼ぶこともあります。
- ▶ MAC アドレスフィルタリング:無効
	- 一般的には無線ルーターが予め接続許可を行っている端末だけが接続(Wi-Fi 接続)できる機能 の呼称です。一般的に無線ルーターの MAC アドレスフィルタリングは無効化されています。

「EZCastPro を無線ルーターに接続する」続き

【手順1】EZCastPro 本体の設定を行う端末を EZCastPro に Wi-Fi 接続します。

【手順2】EZCastPro アプリを起動します。

【手順3】設定対象となる EZCastPro を選択します。 〇iPhone/iPad/Android スマートフォン、タブレットの場合

1.「EZCastPro」アプリのトップ画面の「デバイス選択ボタン」 2 を選択します。

2.「デバイス選択画面」の一覧に表示される EZCastPro を選択します。

※「デバイス選択画面」を開いた時点で自動的に EZCastPro が選択される 場合があります。選択された対象は文字の色が青くなります。iPhone/iPad では既に選択された項目を選択(タップ)しても何も起こりません。「キャン セル」ボタンを選択してトップ画面に戻ってください。

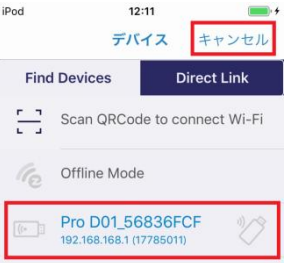

3. アプリのトップ画面の「デバイス選択ボタン」が <mark>、</mark> に変化することをご確認ください。

〇Windows/macOS パソコンの場合

1.「EZCastPro」アプリのトップ画面の「デバイス選択ボタン」をクリックしてください。 パソコンによっては「検索」や「SEARCH DEVICES」と表記されている場合があります。

**SEARCH DEVICES** 10 検索

2.「デバイス選択画面」の一覧に表示される EZCastPro を「ダブルクリック」してください。

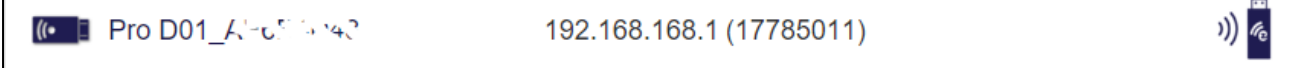

※EZCastPro の個体によって表示名が異なります。

※Windows パソコン本体の TCP/IPv4 設定を手動で構成しているとデバイス選択を行えません。

3.「デバイス選択ボタン」の上に設定対象の EZCastPro 本体名が 表示されることをご確認ください。

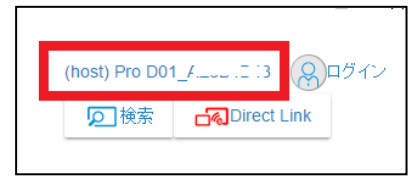

「EZCastPro を無線ルーターに接続する」続き

【手順4】設定(本体設定)ボタンを選択します。

iPhone/iPad/Android スマートフォン、タブレットの場合は「メニュー展開ボタン」(トップ画面左上) を選択して、表示されたメニューの中から「設定」(本体設定)を選択します。

【手順5】「インターネット」を選択します。 自動的に「インターネット」が選択される場合があります。

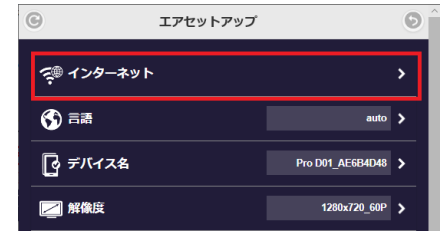

【手順6】「wifi setup」(無線ルーター接続設定画面)が表示されます。(下記図、左)

一覧から EZCastPro 本体の接続先となる無線ルーターの Wi-Fi アクセスポイントを選択してください。 ※2.4GHz かつ SSID のブロードキャストが有効な Wi-Fi アクセスポイントのみ表示されます。

※5GHz の Wi-Fi アクセスポイントには EZCastPro を接続することはできません。

※SSIDのブロードキャストが無効なWi-Fiアクセスポイントに接続する場合は「無線LAN手動で接続」 を選択してください。

【手順7】Password 欄に無線ルーターの Wi-Fi アクセスポイントに接続するためのパスワードを入力 してください。(下記図、中央)

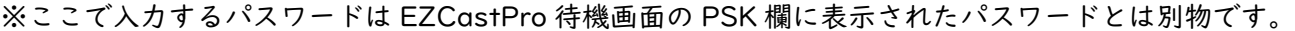

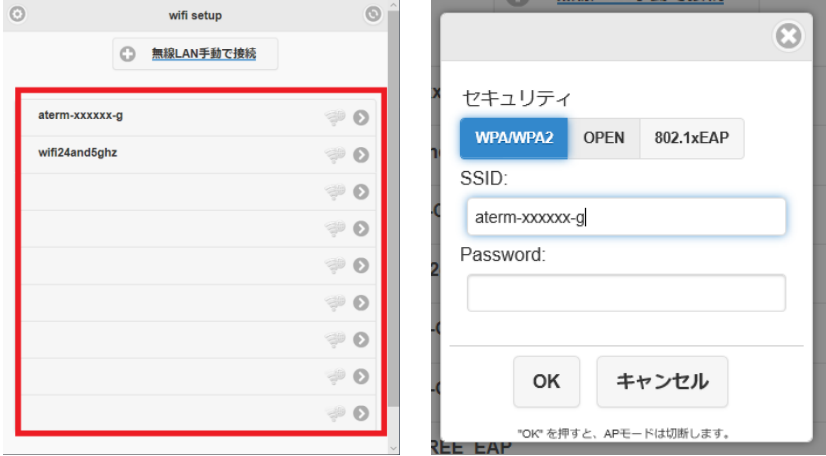

【手順8】パスワードが正しく認証されると EZCastPro が無線ルーターに Wi-Fi 接続されます。 接続結果はテレビの「EZCastPro 待機画面」に表示されます。

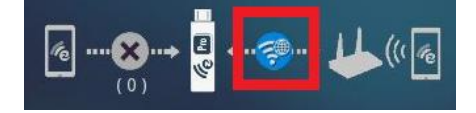

「EZCastPro を無線ルーターに接続する」続き

【問題が発生する場合】

- EZCastPro 本体に十分な電力が供給されていない場合は設定に支障をきたす場合があります。 EZCastPro 本体には1アンペアの供給に対応した USB 電源アダプターで給電してください。
- 無線ルーターのWi-Fiパスワードが正しく入力されているかご確認ください。パスワードの大文字、 小文字は区別されます。空白文字(スペース)等、パスワードに関係ない文字が入力されていない かご確認ください。
- 無線ルーターの DHCP が無効化されていないかご確認ください。
- 無線ルーターが 2.4GHz の Wi-Fi アクセスポイントを発信していることをご確認ください。
- 無線ルーターの SSID のブロードキャストが有効化されていることをご確認ください。

<span id="page-19-0"></span>端末やアプリバージョンによって機能の使用可否が異なります。本資料で使用している「EZCastPro」 アプリバージョンは「2.8.0」、ファームウェアバージョンは「ver.17785011」です。 ※一部の機能はメーカー(Winnerwave 社)が提供するソーシャルサービス(英語)にユーザー登録を 行う必要があります。ソーシャルサービス(英語)についてはメーカーおよびメーカーサポートページ (英語)をご参照ください。

・EZNote、AirView:

テレビに投影されている映像を端末画面で確認することができる機能です。→P.21

・EZKeep:メーカーが提供するソーシャルサービス(英語)のクラウドストレージ機能です。 ※詳細についてはメーカーサポートページをご参照ください。

・EZBoard:ペイント機能です。→P.23

・写真、ビデオ、音楽、ドキュメント(写真とドキュメントは iPhone/iPad/Android のみ): 端末本体に保存されているファイルをテレビ画面に表示することができます。→P.24

・カメラ(iPhone/iPad/Android のみ):カメラ映像をテレビに表示できます。

・ウェブ(iPhone/iPad/Android のみ):

インターネット記事などをテレビ画面に表示することができます。→P.26

・EZChannel:メーカー(Winnerwave 社)が提供する検索サービスです。 ※「ウェブ」機能をご利用ください。「EZChannel」機能が削除されている場合があります。

・クラウドストレージ:クラウドストレージ機能です。 ※ソーシャルサービス(英語)へのユーザー登録が必要です。

<span id="page-20-0"></span>EZNote および AirView について

EZNote や AirView はテレビに表示されている映像を端末画面に表示することができる機能です。

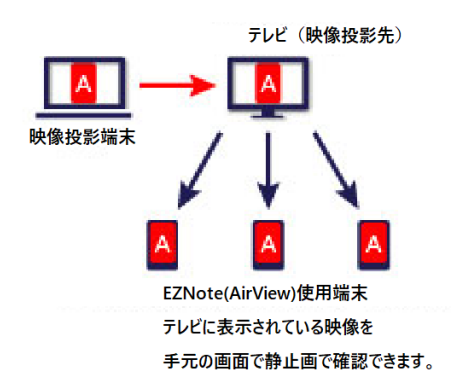

- ・ 5 秒程度に一度、テレビに表示された映像が端末画面に「静止画」で表示されます。 文字や写真など「静止画」のプレゼンテーションや資料の表示する機能です。
- ・ 動画をストリーミング再生中は EZNote、AirView 機能はご利用いただけません。

EZNote、AirView 起動中の端末画面にテレビに表示されている映像が表示されなくなります。

- ・ EZNote は新規に追加された機能です。通常は EZNote をご利用ください。
	- EZCastPro 本体のファームウェアバージョンを更新することで EZNote が追加されます。
	- AirView については弊社サポートサイトをご参照ください。

【ご確認ください】

映像投影端末は EZCastPro アプリに host として接続してください。先に映像投影端末で「EZCastPro」 アプリを起動して host として接続されていることを確認してから EZNote 使用端末の「EZCastPro」 アプリを起動してください。

【手順 1】映像投影端末、EZNote 使用端末を EZCastPro 本体の SSID に Wi-Fi 接続します。 ※EZCastPro アプリはまだ起動しないでください。

【手順2】映像投影端末の映像投影準備を開始してください。 ※動画のストリーミング再生は行わないでください。

【手順3】映像投影が行われている状態で、EZNote使用端末でEZCastProアプリを起動してください。

【手順4】EZNote 使用端末の EZCastPro アプリの設定対象を選択してください。 設定対象の選択方法については P.17 の【手順1】~【手順3】をご参照ください。

【手順5】設定対象を選択後、EZNote 使用端末で「EZNote」を起動してください。

〇「EZNote」画面構成

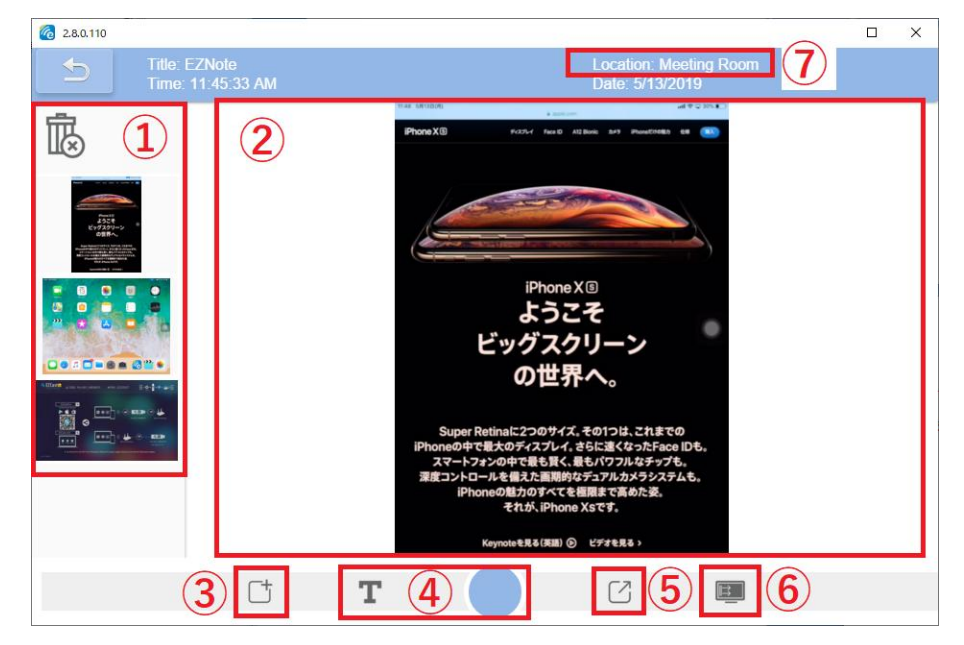

①「スナップ写真」の一覧:写真を選択することで「②確認画面」に表示されます。

②確認画面:現在テレビに表示されている映像や「スナップ写真」を確認するための画面です。 テレビに表示されている映像を表示するには「⑥テレビの画面を確認する」をご参照ください。

## ③ノートの初期化:

 $\boxed{\mathbb{E}}$ 

「①「スナップ写真」の一覧」を全て削除して、画面の指示に従って新規ノートを作成します。

#### ④写真を保存する:

「●」を選択することでテレビに映像を「スナップ写真」の一覧に写真として追加します。「T」 を選択した場合は写真にテキストメモを追加できます。※「T」を選択した場合はテキスト入力 欄にメモを入力して「レ」点を選択すること「スナップ写真」に写真が追加されます。

⑤書き出し:「①「スナップ写真」の一覧」の写真を端末内に保存します。

#### ⑥テレビの画面を確認する:

ボタンを押すことで「②確認画面」に現在テレビに表示されている映像が表示されるようにな ります。※表示までに数秒かかります。他のボタン操作を行った場合は再度「⑥」ボタンを押 さない限り「②」にテレビに表示された映像が表示されなくなるのでご注意ください。

<span id="page-22-0"></span>EZBoard について

ペイント機能です。ネットワークに参加している複数の端末でペイントを行うことができます。

【使用方法】

【手順1】EZCastPro アプリを起動します。

※「EZBoard」を起動してもテレビに映像投影は開始されません。「EZBoard」の内容をテレビに表示 するには「Mirror」を選択して映像投影を開始する必要があります。

【手順2】「EZBoard」を起動します。

【手順3】ペイントを行います。※前回の内容を削除するか問われる場合もあります。

## 〇「EZBoard」画面構成

端末本体の画面サイズによっては項目が収まりきらない場合があり、スクロール(スワイプ)操作を必 要とします。

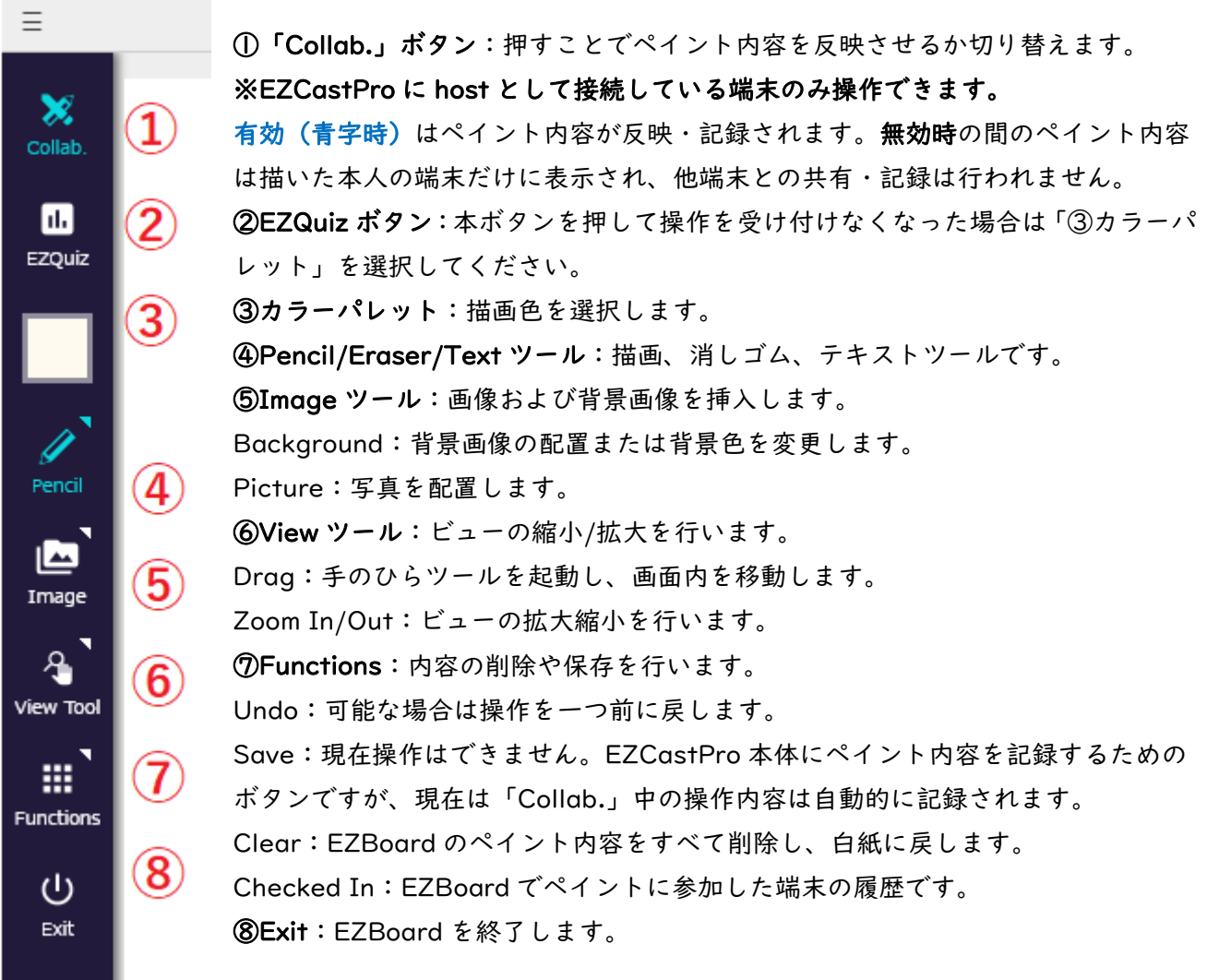

<span id="page-23-0"></span>写真、ビデオ、音楽、ドキュメントについて

パソコンやスマートフォン本体内に保存されているファイルをテレビに表示することができます。

#### 「写真」(iPhone/iPad/Android のみ):

スマートフォン本体で撮影した写真を表示することができます。

#### 「ビデオ」:

撮影した動画をストリーミング再生することができます。動画の解像度は 1920x1080 以下、H.264 で エンコードされた動画ファイルが再生できます。

※ファイルサイズによっては再生開始までに時間がかかる場合があります。

※ファイルサイズや拡張子によっては再生できない場合があります。

※iPhone/iPad/Android スマートフォンにダウンロード/パソコンなどで転送した動画は再生できない 場合があります。

※H.265(HEVC)でエンコードされた動画ファイルの再生はサポートしていません。iOS11 以上を搭載 した iPhone/iPad で動画を撮影した場合、HEVC 形式で動画が保存される場合があります。iPhone/iPad 本体の「設定」>「カメラ」>「フォーマット」を順に選択して「カメラ撮影」設定をご確認ください。

#### 「音楽」:

スマートフォン本体内に保存されている音楽をストリーミング再生します。 ※ファイルサイズによっては再生開始までに時間がかかる場合があります。 ※ファイルサイズや拡張子によっては再生できない場合があります。

### 「ドキュメント」(iPhone/iPad/Android のみ):

スマートフォン本体内に保存されている PDF ファイルを表示することができます。 ※パスワードによるセキュリティが設定されている PDF ファイルは表示できません。

## 〇「ビデオ」画面構成

下記図は Windows パソコンの画面構成です。端末によって画面構成が異なります。

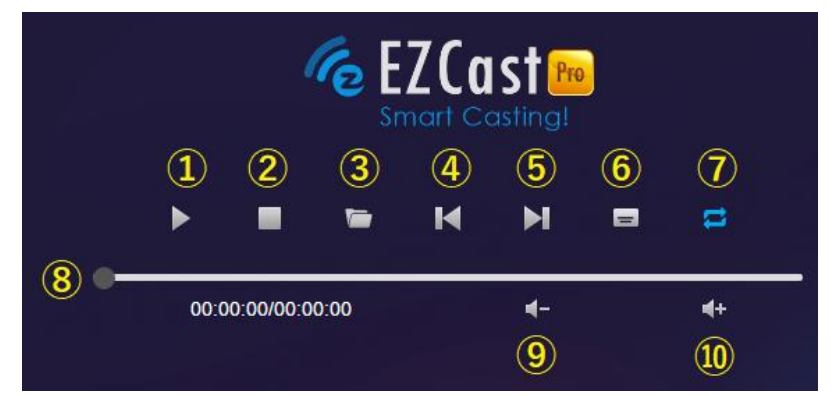

①再生ボタン・②停止ボタン・③ファイル選択ボタン:再生する動画ファイルの選択画面を表示します。 ④/⑤前の動画/次の動画を再生・⑥字幕ファイル選択ボタン:

字幕ファイルを選択します。動画ファイルと同じフォルダに保存されている必要があります。

⑦リピート再生の有効/無効:最後の動画を再生終了後、自動的に先頭の動画を再生するか設定します。 ⑧シーケンスバー:ツマミを左右にドラッグ(スワイプ)することで動画の早送り/巻き戻しができます。 ⑨/⑩音量の調節:EZCastPro 本体の音量を調節します。

## 〇「音楽」画面構成

下記図は Windows パソコンの画面構成です。端末によって画面構成が異なります。

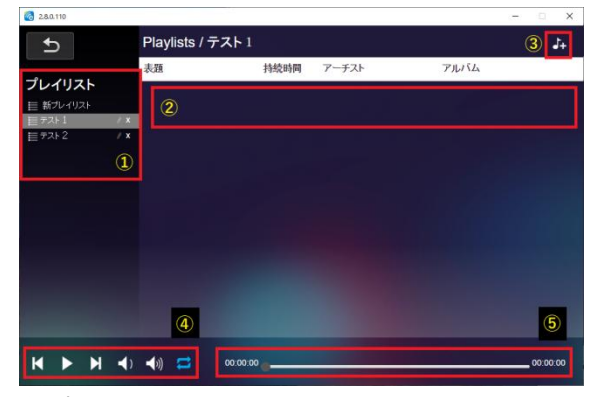

①プレイリスト:既存のプレイリストおよび新規されたプレイリストの一覧が表示されます。「新プレイ リスト」を選択することで新規プレイリストを作成できます。

②プレイリスト内の音楽一覧・③選択中のプレイリストに音楽を追加・④音楽のコントロールボタン・ ⑤シーケンスバー:ツマミを左右にドラッグ(スワイプ)することで音楽の早送り/巻き戻しができます。

※「ビデオ」「音楽」機能で動画再生時、テレビ(プロジェクター)から出力される音量は「テレビ本体 の音量」と「EZCastPro 本体の音量」と「端末本体に設定された音量」の 3 つの要素によって決定され ます。テレビから音声が出力されない場合は上記 3 つの音量レベルをご確認ください。

<span id="page-25-0"></span>ウェブ機能について

インターネット記事を表示することができます。※iPhone/iPad/Android のみ使用可能です。

- EZCastPro 本体を無線ルーターに Wi-Fi 接続する必要があります。
	- EZCastPro を無線ルーターに接続せず iPhone/iPad(Cellurar モデル)のモバイルデータ通信 を使用する場合はウェブページのコンテンツ、動画の再生を行えません。
	- Android スマートフォン、一部の iPhone/iPad(Cellurar モデル)のモバイルデータ通信は使用 できません。
- 【使用方法】

iPhone/iPad の「画面ミラーリング」「AirPlay ミラーリング」は開始しないでください。

Android の「EZCastPro」アプリで「Mirror」は開始しないでください。

Android の「Miracast」およびそれに準拠した映像投影機能は開始しないでください。

- 【手順1】EZCastPro アプリを起動します。
- 【手順2】「ウェブ」を起動します。
- 【手順3】ウェブブラウザが起動します。

〇「ウェブ」画面構成

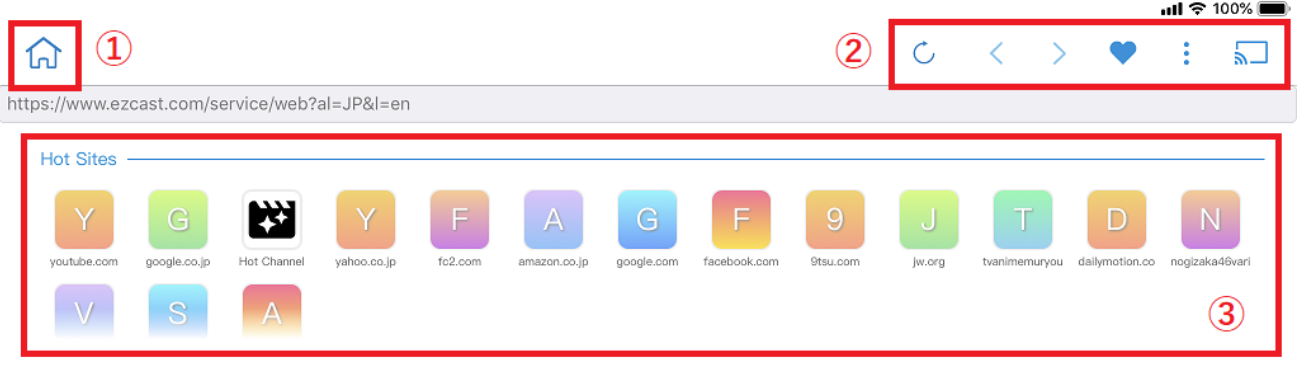

My Bookmarks -

①アプリトップ画面に戻り、ウェブ機能を終了します。 ②コントロールボタン:

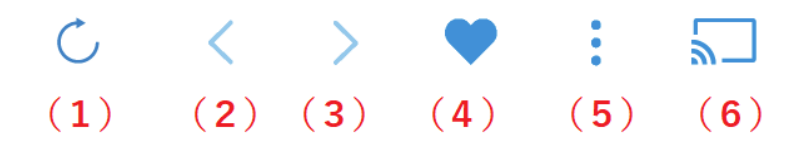

(1)再読み込みボタン:ページをリロードします。 (2)/(3)戻る/進むボタン

(4)ブックマークボタン:Winnerwave 社の SNS に登録することで使用できる機能です。

(5)ウェブページ画面の投影コントロール:ウェブページの投影についてオプションを表示します。 スケッチ:現在表示している画面にペイントします。画面下部の項目でペイントツールのペン先の太さ、 ペンの色を変更します。スライダのツマミでペンの濃度を変更します。

ミラーをオン/オフ:「ウェブ」機能で表示しているウェブページのミラーリングを行うか切り替えます。 (6)デバイス選択:デバイス選択画面(P.8)に移行します。

③Hot Sites:「ウェブ」機能起動直後に表示される項目です。ウェブページの候補が表示されます。 「Y」youtube.com:YouTube の動画をストリーミング再生するときに使用します。

「G」google.co.jp:Google 検索ページに移動します。

「Y」yahoo.co.jp:Yahoo!JAPAN のウェブページに移動します。

【例:YouTube の動画のストリーミング再生方法】

【手順 1】「HotSites」の一覧から「Y」youtube.com アイコンを選択します。

【手順2】YouTube 画面内の「Go to Official YouTube」ボタンを選択します。

【手順3】YouTube.com「ホーム」画面が表示されます。

【手順 4】赤い帯上の「虫メガネ(動画検索ボタン)」を選択して「YouTube を検索」欄に動画名を入 力して「検索(虫眼鏡)」ボタンを選択してください。

【手順5】検索結果の一覧から再生する動画を選択してください。

【手順6】端末画面には動画コントロール画面、テレビには動画が表示されることを確認してください。

※EZCastPro 本体が無線ルーターに接続されている必要があります。 iPhone/iPad/Android のモバイルネットワーク回線では動画を再生する ことはできません。

※端末によっては EZCastPro アプリが動作に必要な許可を求めてきます ので許可を与えてください。Android 端末の許可を与える画面が表示され 続ける場合は Android 端末本体の「戻る」ボタンを操作してください。

【手順7】別の動画を再生する場合は動画コントロール画面の左上 の「V」を選択して動画コントロール画面を非表示状態にしてくだ さい。

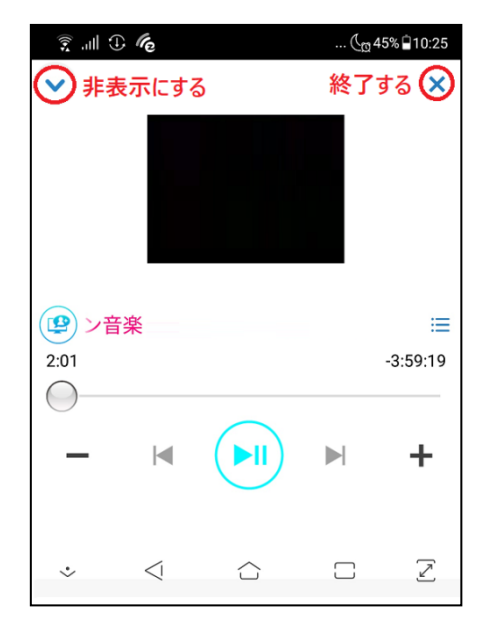

← 他のアプリの上に重ねて...

有効にする

EZCastpro

他のアプリの上に重ねて表示できるよ..

使用中の他のアプリの上にこのアプリを重ねて表示<br>できるようになります。他のアプリを使用する際に邪<br>魔になったり、他のアプリの表示や動作が変わった<br>りする場合があります。

 $2.8.0.1213$ 

 $\mathscr{C}_{\mathbf{P}}$